## Promethean

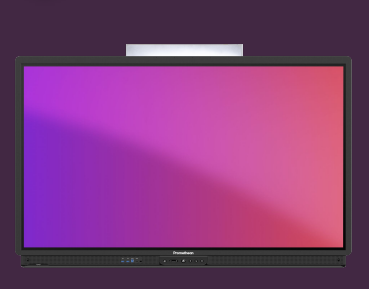

## **VLOŽENÍ OBRÁZKU Z PROHLÍŽEČE DO TABULE**

Přečtěte si, jak importovat obrázek z webového prohlížeče Chromium do aplikace Tabule.

## **Importujte obrázek z webového prohlížeče Chromium**

Jako alternativu k aplikaci Snímek obrazovky můžete importovat obrázky z prohlížeče Chromium přímo do aplikace Tabule.

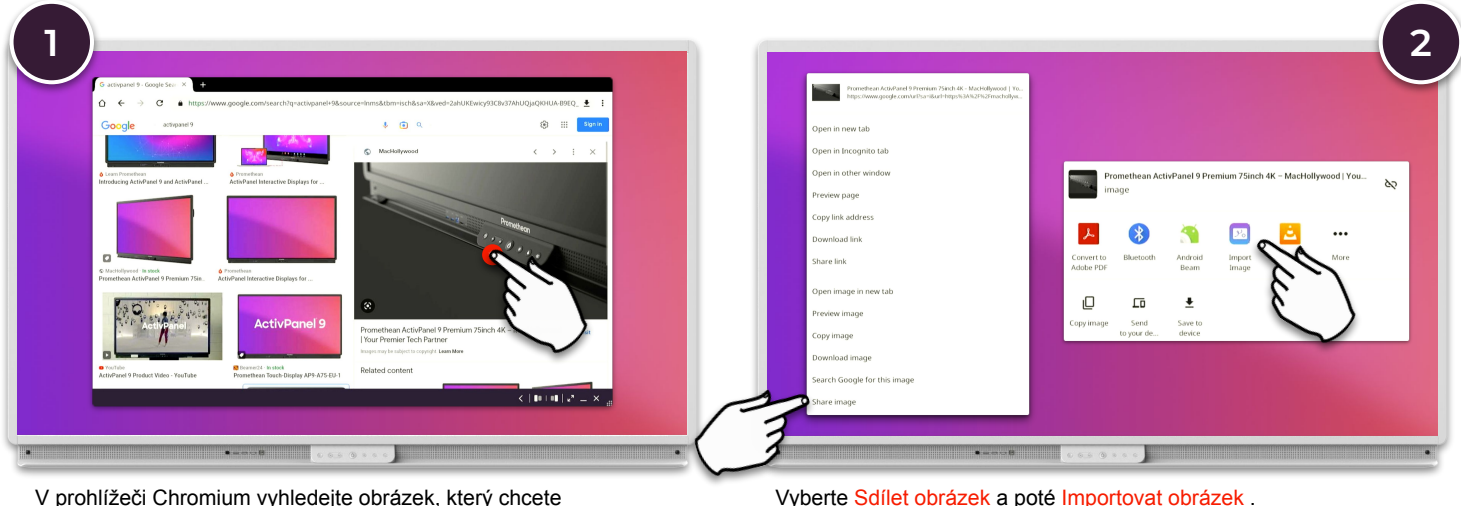

importovat. Stisknutím a podržením náhledu obrázku zobrazíte kontextové možnosti.

Při používání obrázků z internetu dbejte na zákony o autorských právech.

 $\blacktriangleleft$ 

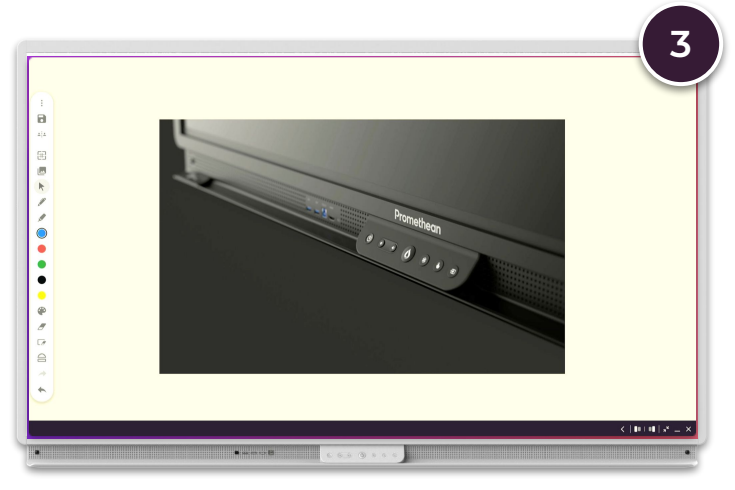

Obrázek se automaticky zkopíruje do aplikace Tabule.